*AudioCodes One Voce Operations Center (OVOC)*

# **Device Manager for Third-Party Vendor Products**

Version 7.6

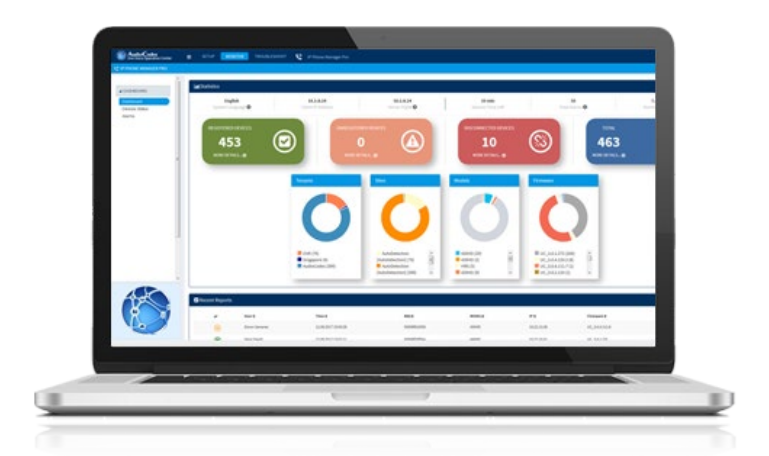

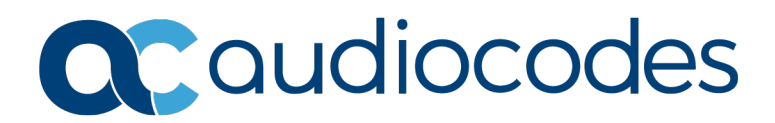

# **Table of Contents**

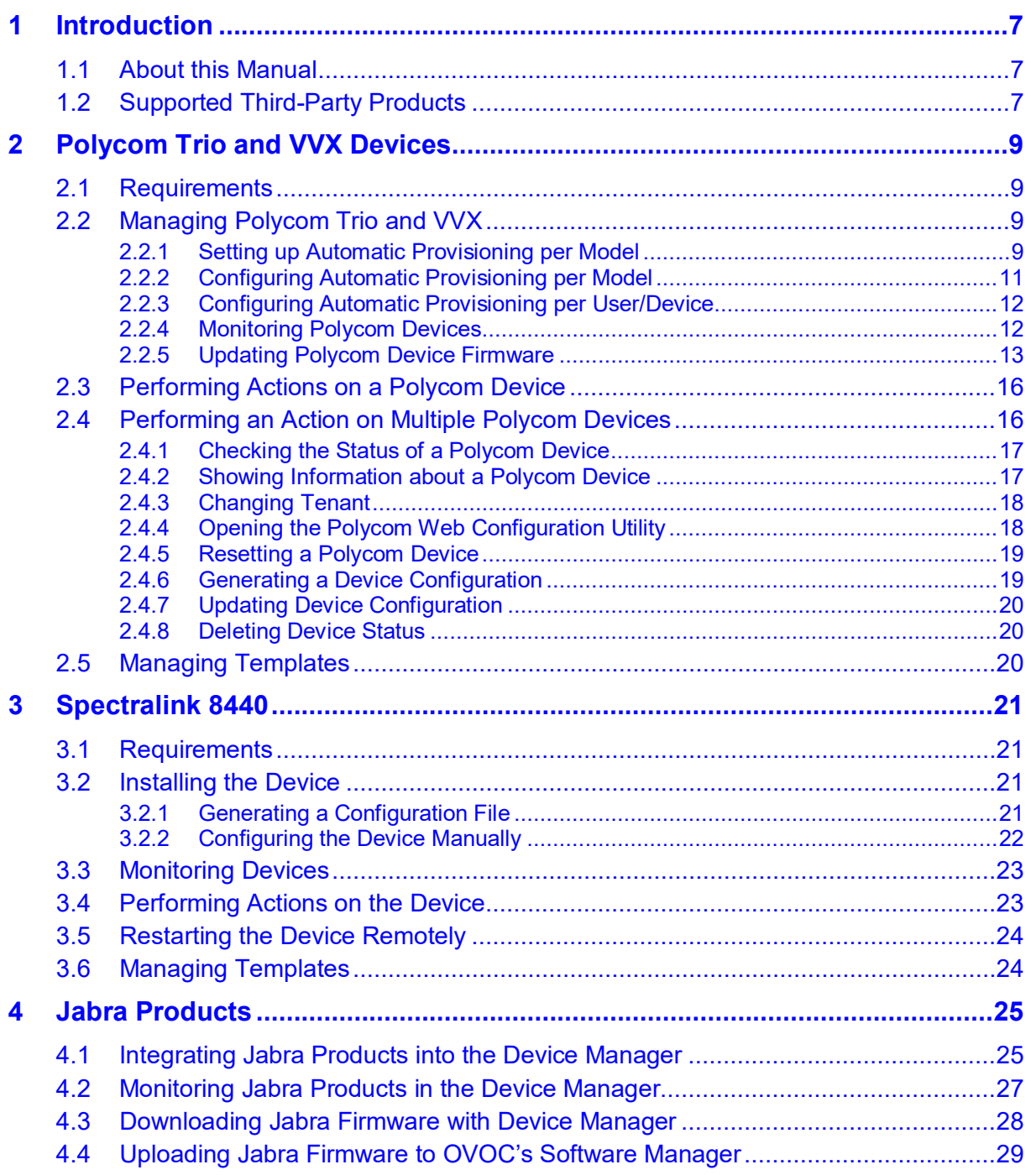

# **List of Figures**

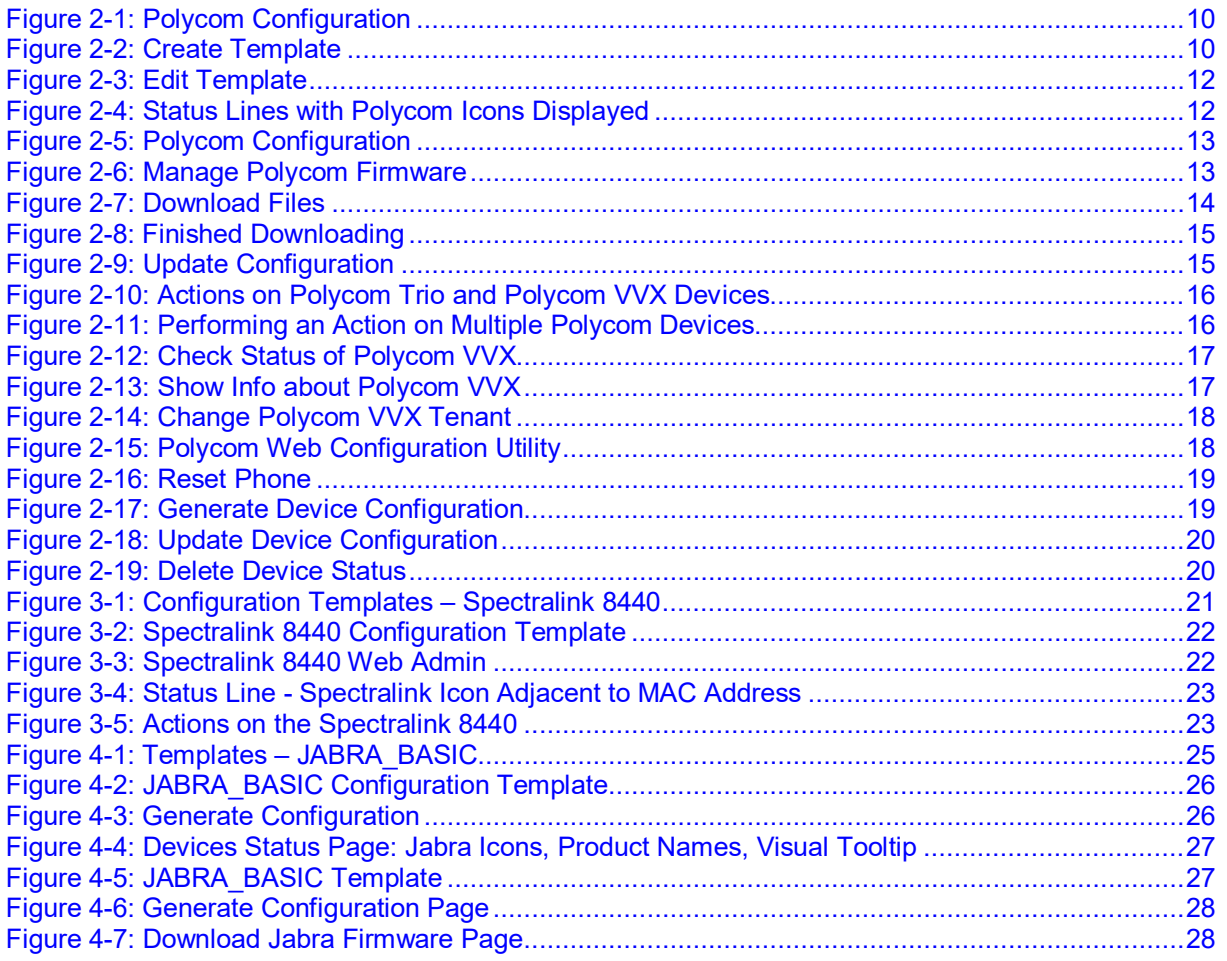

### **Notice**

Information contained in this document is believed to be accurate and reliable at the time of printing. However, due to ongoing product improvements and revisions, AudioCodes cannot guarantee accuracy of printed material after the Date Published nor can it accept responsibility for errors or omissions. Updates to this document can be downloaded from [https://www.audiocodes.com/library/technical-documents.](https://www.audiocodes.com/library/technical-documents)

This document is subject to change without notice.

#### Date Published: Dec-09-2019

### **WEEE EU Directive**

Pursuant to the WEEE EU Directive, electronic and electrical waste must not be disposed of with unsorted waste. Please contact your local recycling authority for disposal of this product.

### **Customer Support**

Customer technical support and services are provided by AudioCodes or by an authorized AudioCodes Service Partner. For more information on how to buy technical support for AudioCodes products and for contact information, please visit our website at [https://www.audiocodes.com/services-support/maintenance-and-support.](https://www.audiocodes.com/services-support/maintenance-and-support)

### **Stay in the Loop with AudioCodes**

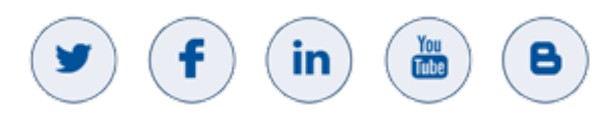

### **Documentation Feedback**

AudioCodes continually strives to produce high quality documentation. If you have any comments (suggestions or errors) regarding this document, please fill out the Documentation Feedback form on our Web site at [http://online.audiocodes.com/documentation-feedback.](http://online.audiocodes.com/documentation-feedback)

### **Abbreviations and Terminology**

Each abbreviation, unless widely used, is spelled out in full when first used.

### **Related Documentation**

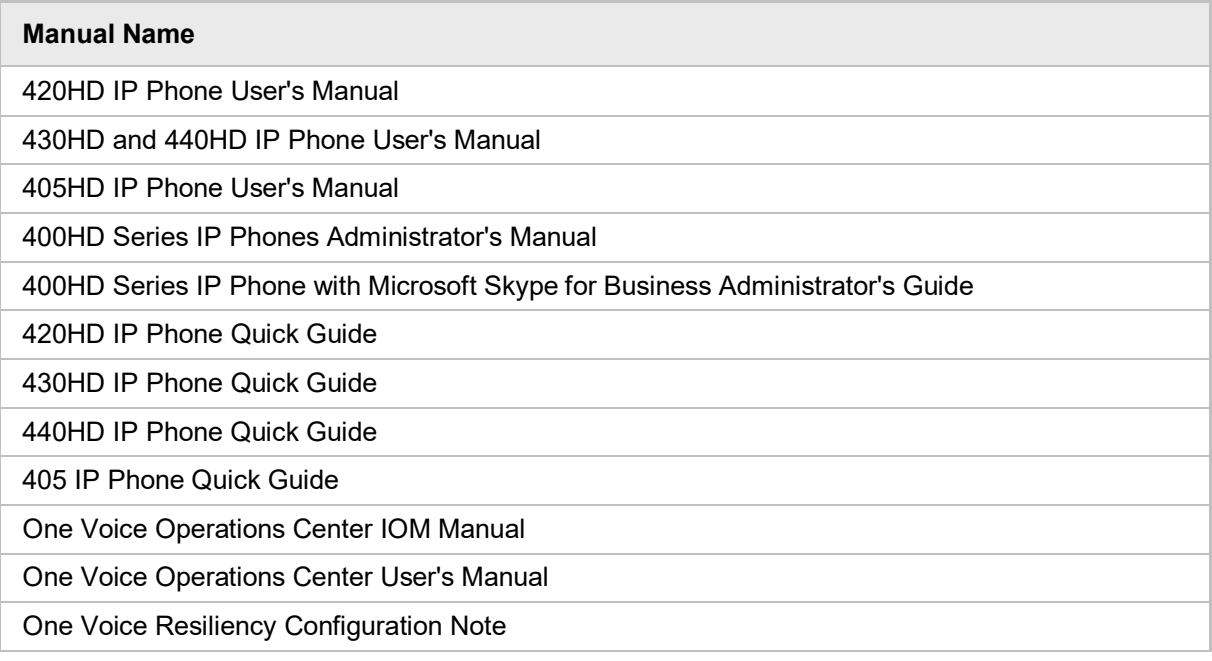

### **Document Revision Record**

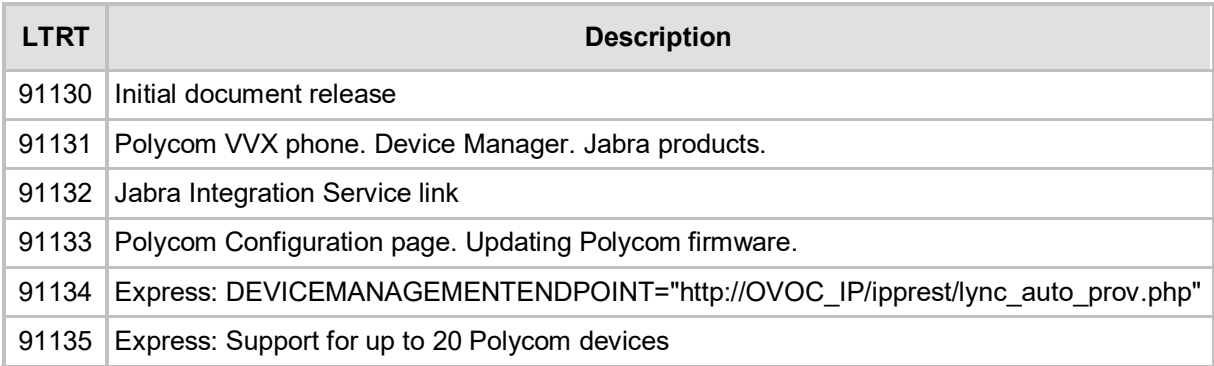

# <span id="page-6-0"></span>**1 Introduction**

# <span id="page-6-1"></span>**1.1 About this Manual**

This *Administrator's Manual* shows network administrators how to manage third-party vendor products in an enterprise network from a single central point, using AudioCodes' Device Manager Pro and Express.

The manual shows how to manage:

- **Polycom Trio devices see [here](#page-8-0)**
- **Polycom VVX devices see [here](#page-8-0)**
- Spectralink  $8440 -$  see [here](#page-20-0)
- $\blacksquare$  Jabra products see [here](#page-24-0)

The manual guides administrators from installation of the device through to configuration and monitoring.

# <span id="page-6-2"></span>**1.2 Supported Third-Party Products**

Polycom Trio devices, Polycom VVX devices, Spectralink 8440 and Jabra products are the only vendor products besides AudioCodes' devices that are validated and certified to operate with the AudioCodes Device Manager.

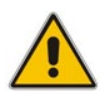

**Note:** As of Unified Communications (UC) Software 5.8.0, the REST API is publicly available to all.

Following are the specific vendor models supported:

- **Polycom VVX models: 101, 150, 201, 250, 300, 301, 310, 311, 350, 400, 401, 410,** 411, 450, 500, 501, 600, 601,1500
- **Polycom Trio models: Trio 8800 and Trio 8500**
- Supported Jabra products include: Jabra BIZ, Jabra Coach, Jabra DIAL, Jabra Eclipse, Jabra Elite, Jabra Engage, Jabra Evolve, Jabra Handset, Jabra LINK, Jabra Motion, Jabra Pro, Jabra Pulse, Jabra SPEAK, Jabra Sport, Jabra STEALTH, Jabra Steel, Jabra SUPREME.

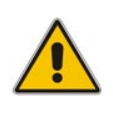

#### **Note:**

- The supported list of Jabra products is dynamic and continuously changing.
- See the Jabra website page<https://www.mea.jabra.com/business/for-your-platform/audiocodes> for updated information.

This page is intentionally left blank.

# <span id="page-8-0"></span>**2 Polycom Trio and VVX Devices**

Network administrators can use AudioCodes' Device Manager Pro or Device Manager Express to manage Polycom Trio and Polycom VVX devices.

# <span id="page-8-1"></span>**2.1 Requirements**

Make sure you have Device Manager Pro / Express Version 7.6.2000 or later.

#### **Note:**

- Device Manager Express can be downloaded for free from: <https://online.audiocodes.com/device-manager-express-download>
- Device Manager Express supports up to:
	- **√** 500 IP phones
	- **√** 50 Jabra devices
	- **√** 20 Polycom devices

# <span id="page-8-2"></span>**2.2 Managing Polycom Trio and VVX**

Managing Polycom Trio and VVX devices involves:

- Setting up automatic provisioning per model see Section  $2.2.1$ .
- Configuring automatic provisioning per model see Section [2.2.2.](#page-10-0)
- **Monitoring Polycom Trio and VVX devices see Section [2.2.3.](#page-11-0)**
- **Updating Firmware see Section [2.2.5.](#page-12-0)**

### <span id="page-8-3"></span>**2.2.1 Setting up Automatic Provisioning per Model**

Polycom Trio devices and Polycom VVX can be *automatically provisioned with templates per model* from AudioCodes' provisioning server. The feature is an AudioCodes proprietary feature configured from the AudioCodes Device Manager.

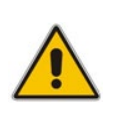

#### **Note:**

- In Device Manager versions prior to Version 7.6.2000, all Polycom devices, irrespective of model, were *manually provisioned with the same template* from Polycom's provisioning server.
- For more information about manually provisioning Polycom devices, see the *Device Manager Administrators Manual Version 7.6.1000* and earlier.
	- **To set up automatic provisioning of Polycom devices per model:**
	- **1.** In the Device Manager, open the Polycom Configuration page (**Setup** > **Devices Configuration** > **Polycom Configuration**).

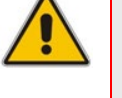

**Figure 2-1: Polycom Configuration**

<span id="page-9-0"></span>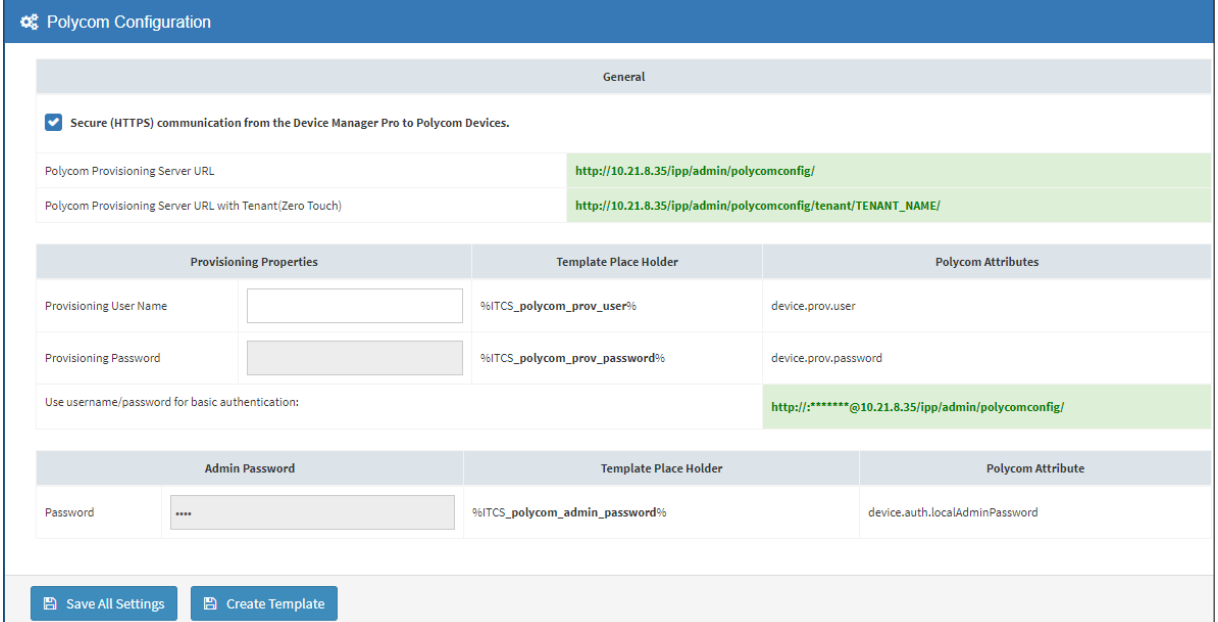

<span id="page-9-1"></span>**2.** Click the **Create Template** button.

**Figure 2-2: Create Template**

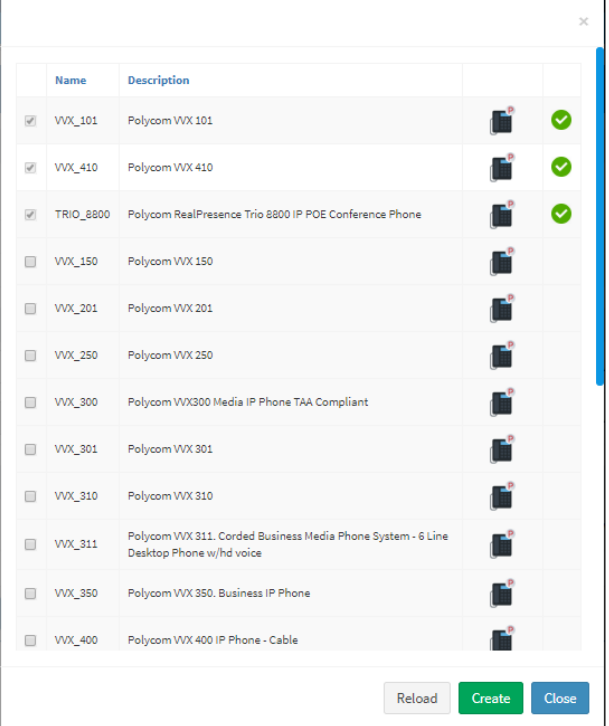

- **3.** Click the **Reload** button to update the list of Polycom phone models.
- **4.** Select the Polycom phone models for which you want to create a template.

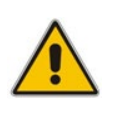

**Note:** If a phone model is already selected and the selection cannot be cleared, this indicates that its template has already been created and assigned; you can view it in the Templates page (**Setup** > **Devices Configuration** > **Templates**). If you delete such a template in the Templates page, its entry in the Create Template screen will become selectable.

- **5.** Click the **Create** button.
- **6.** Open the Templates page (**Setup** > **Devices Configuration** > **Templates**).

### <span id="page-10-0"></span>**2.2.2 Configuring Automatic Provisioning per Model**

After *setting up* automatic provisioning per mode as shown in Section [2.2.1,](#page-8-3) you need to configure the parameters in the Polycom Configuration page.

### **To configure automatic provisioning of Polycom devices per model:**

 In the Polycom Configuration page (**Setup** > **Devices Configuration** > **Polycom Configuration**), configure the parameters using the following table as reference.

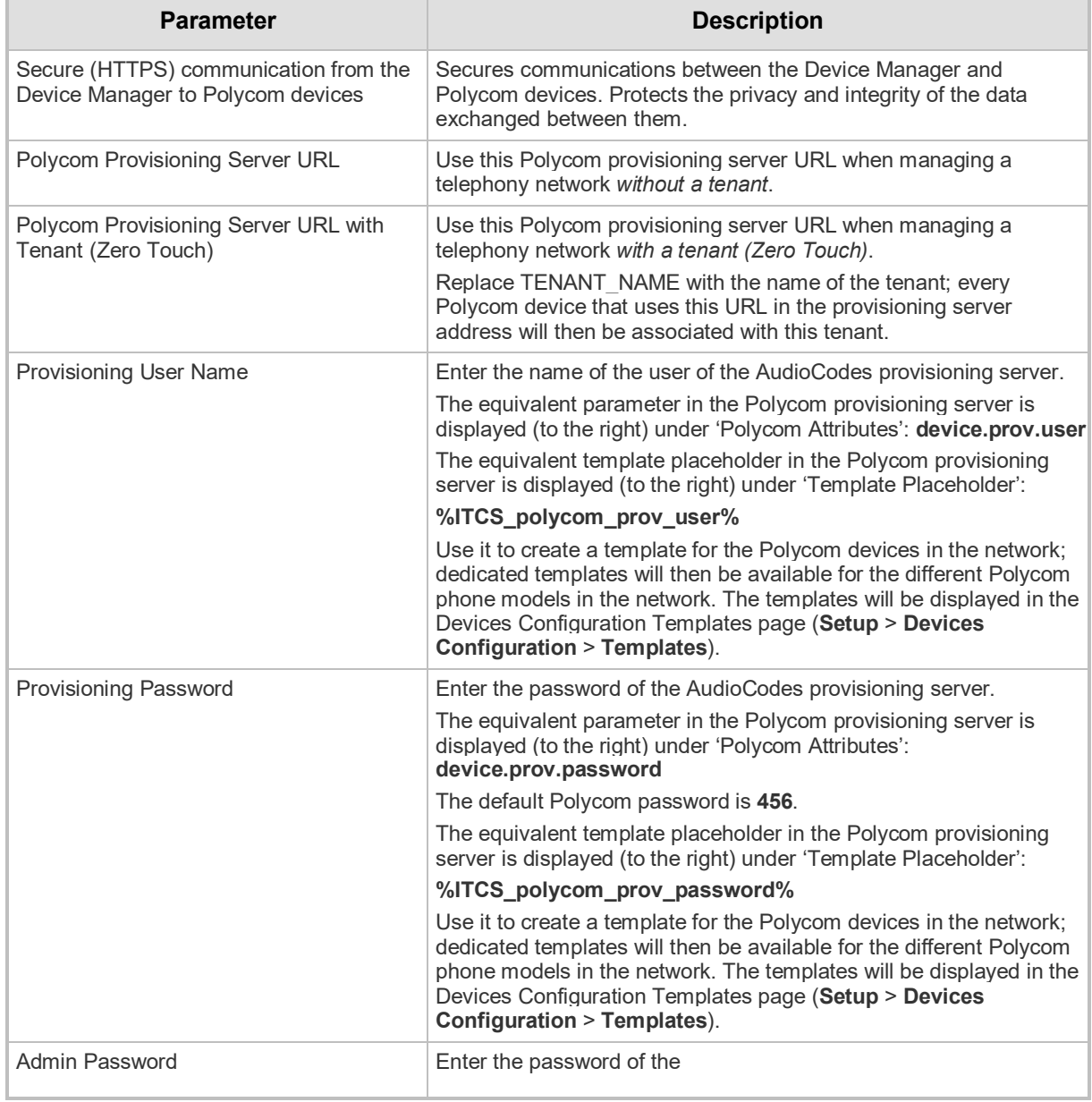

#### **Table 2-1: Polycom Configuration**

**7.** Click the **Save All Settings** button.

### <span id="page-11-0"></span>**2.2.3 Configuring Automatic Provisioning per User/Device**

The Device Manager allows network administrators to configure a different configuration per user or device, by editing the 'mac.cfg' line in the relevant Polycom template (**Setup** > **Templates** and then click **Edit** adjacent to the relevant listed Polycom template).

#### **Figure 2-3: Edit Template**

<span id="page-11-2"></span>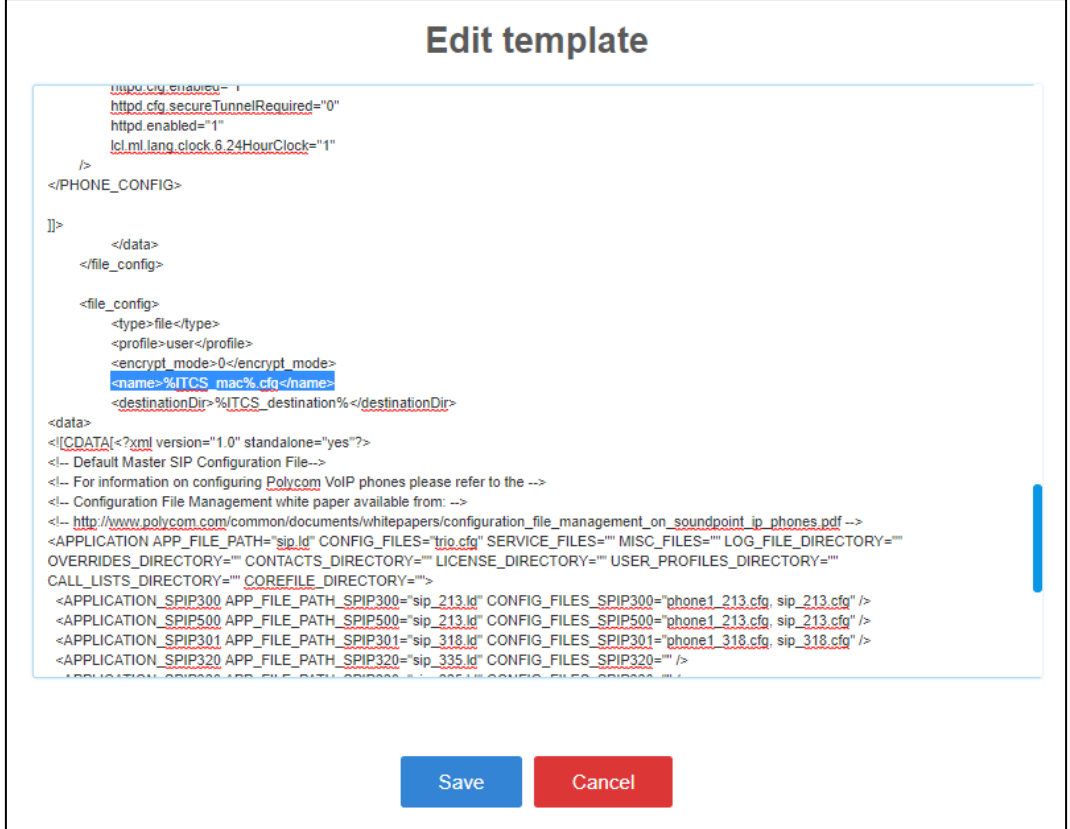

### <span id="page-11-1"></span>**2.2.4 Monitoring Polycom Devices**

After configuring the parameters in the Polycom Configuration page as shown in Section [2.2.2,](#page-10-0) you can monitor Polycom devices in the Devices Status page.

- **To monitor Polycom Devices:**
- **1.** Open the Devices Status page (**Monitor** > **Dashboard** > **Devices Status**).
- **2.** View status lines with Polycom icon displayeds.

#### **Figure 2-4: Status Lines with Polycom Icons Displayed**

<span id="page-11-3"></span>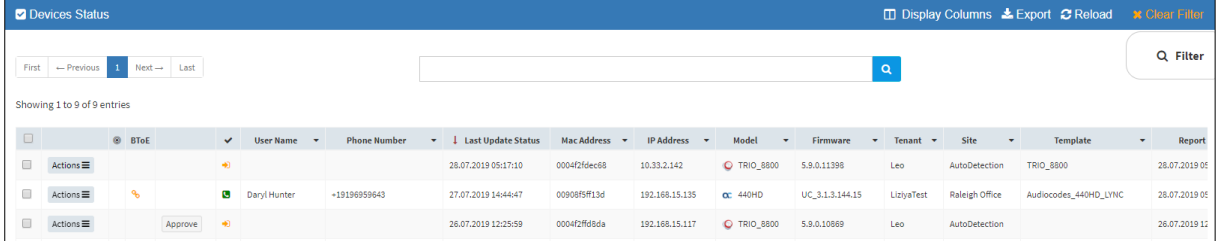

**3.** In the Template column, view the template that each Polycom phone model automatically gets.

### <span id="page-12-0"></span>**2.2.5 Updating Polycom Device Firmware**

The Device Manager allows network administrators to get the latest Polycom device firmware files from AudioCodes' firmware repository located in the cloud, before upgrading the devices in the Device Manager's Devices Status page.

- **To get the latest Polycom device firmware from AudioCodes' repository:**
- **1.** Open the Polycom Configuration page (**Setup** > **Devices Configuration** > **Polycom Configuration**).

<span id="page-12-1"></span>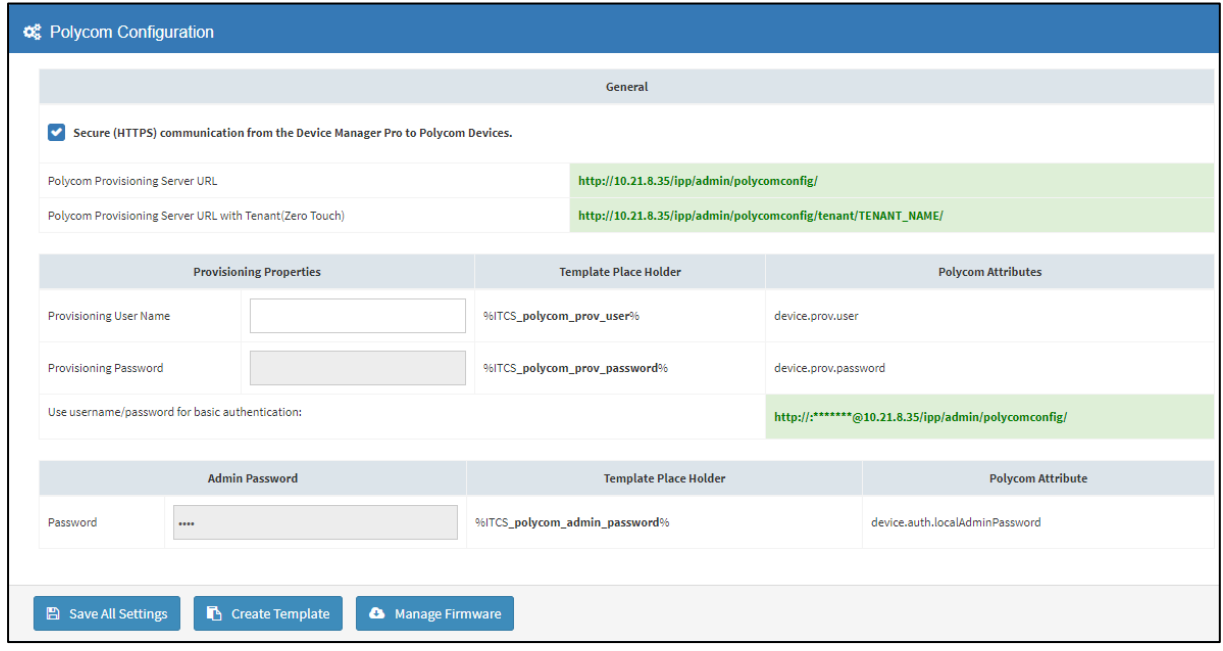

#### **Figure 2-5: Polycom Configuration**

**2.** Click the **Manage Firmware** button.

#### **Figure 2-6: Manage Polycom Firmware**

<span id="page-12-2"></span>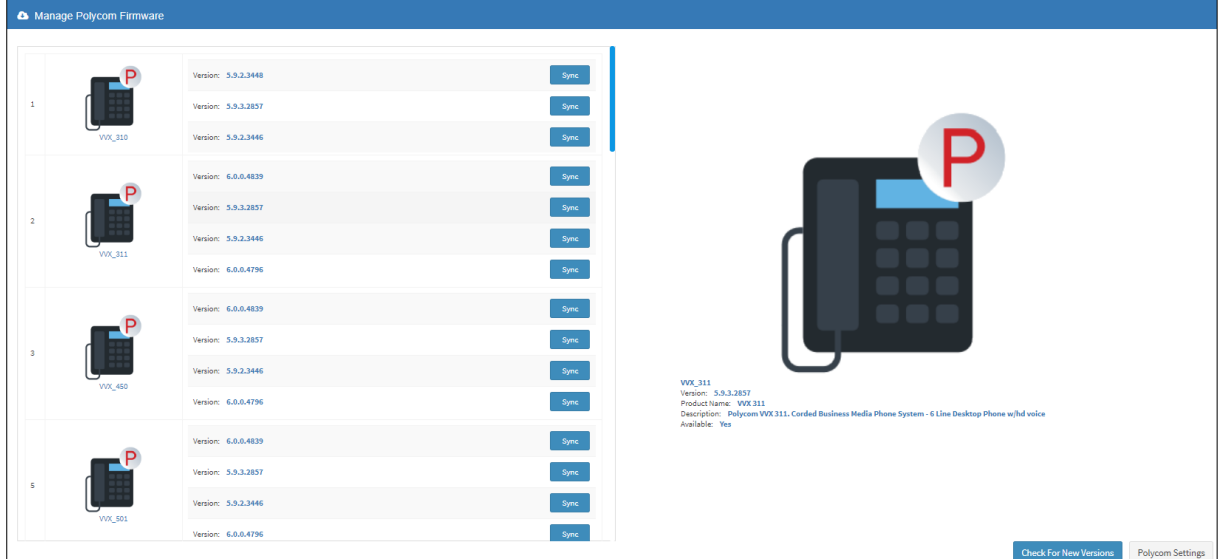

**3.** The Manage Polycom Firmware screen allows network administrators to 'sync' with the repository before performing the upgrade. Click the **Sync** button opposite the Polycom phone model whose firmware you want to update; the latest firmware for that Polycom phone model are pulled from the repository in the cloud and displayed in the Download

<span id="page-13-0"></span>Files window.

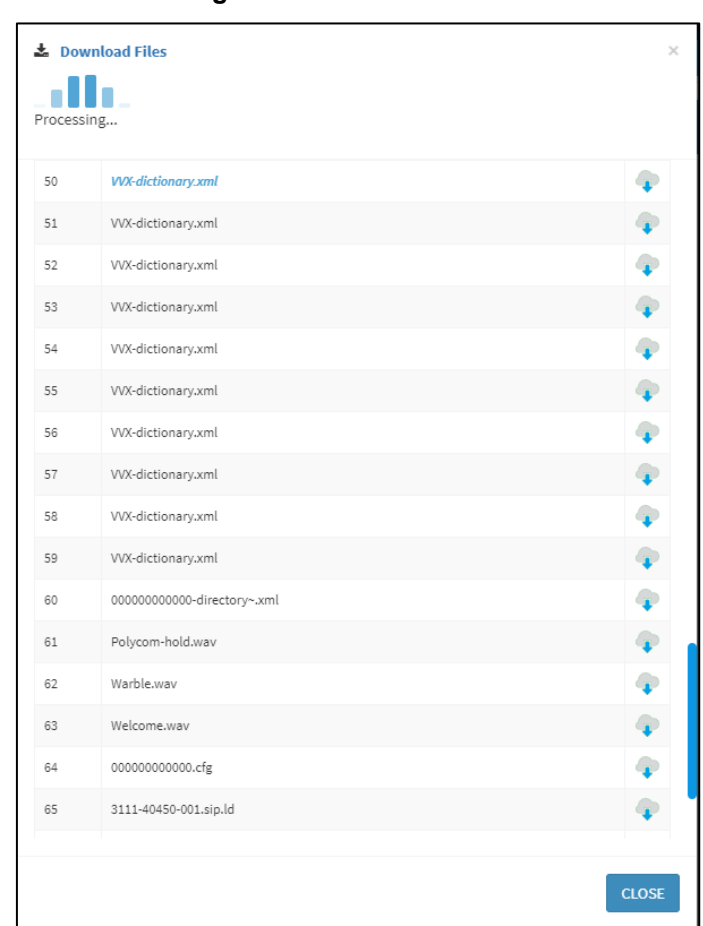

**Figure 2-7: Download Files**

**4.** Wait until the Finished Downloading window is displayed with all firmware files related to the Polycom phone model, checked.

<span id="page-14-0"></span>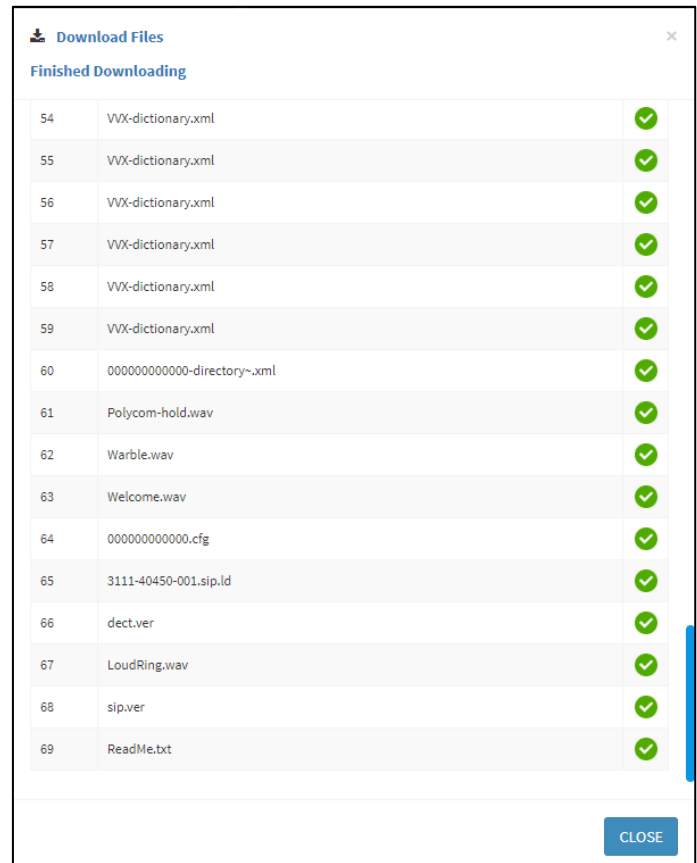

**Figure 2-8: Finished Downloading**

- **5.** Click **Close**.
- <span id="page-14-1"></span>**6.** Open the 'Devices Status' page (**Monitor** > **Dashboard** > **Devices Status**) and click the 'Actions' button adjacent to the listed Polycom phone model.

**Figure 2-9: Update Configuration**

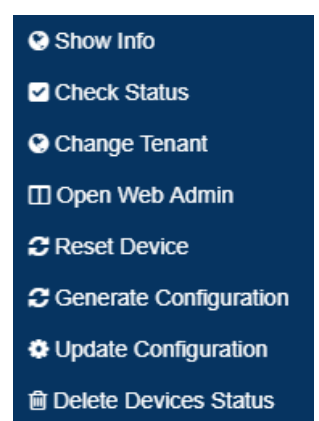

**7.** Select **Update Configuration**; the phone is updated with the firmware files listed in the 'Download Files' screen.

# <span id="page-15-2"></span><span id="page-15-0"></span>**2.3 Performing Actions on a Polycom Device**

Here're the actions you can perform on the Polycom Trio devices | VVX devices from the Devices Status page's **Actions** button adjacent to the device's listing.

#### **Figure 2-10: Actions on Polycom Trio and Polycom VVX Devices**

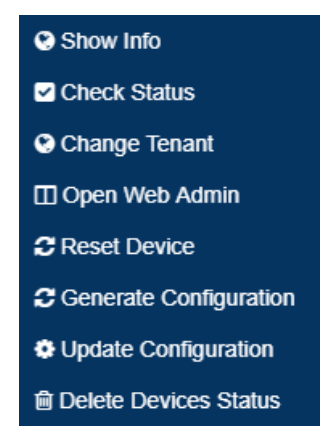

# <span id="page-15-1"></span>**2.4 Performing an Action on Multiple Polycom Devices**

Some actions can be performed on multiple Polycom devices simultaneously.

- **To perform an action on multiple Polycom devices:**
- **1.** Open the Devices Status page (**Monitor** > **Devices Status**).
- **2.** Select the devices listed in the page on which you want to perform the action and then click **Selected Rows Actions**.

#### **Figure 2-11: Performing an Action on Multiple Polycom Devices**

<span id="page-15-3"></span>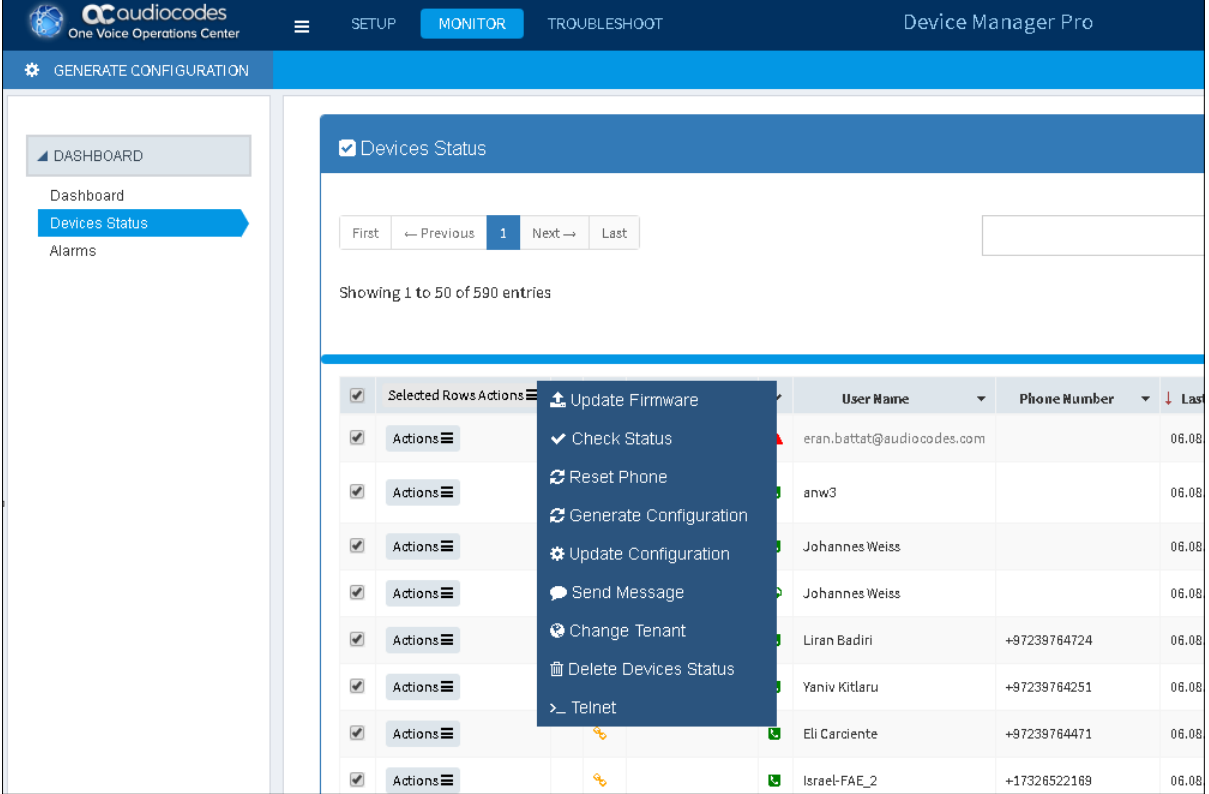

**3.** Select the action; the action is performed on the selected devices.

### <span id="page-16-0"></span>**2.4.1 Checking the Status of a Polycom Device**

Network administrators can check the current status of a Polycom Trio | Polycom VVX device from the **Actions** button in the Devices Status page adjacent to the device.

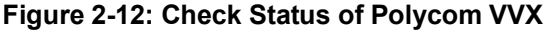

<span id="page-16-2"></span>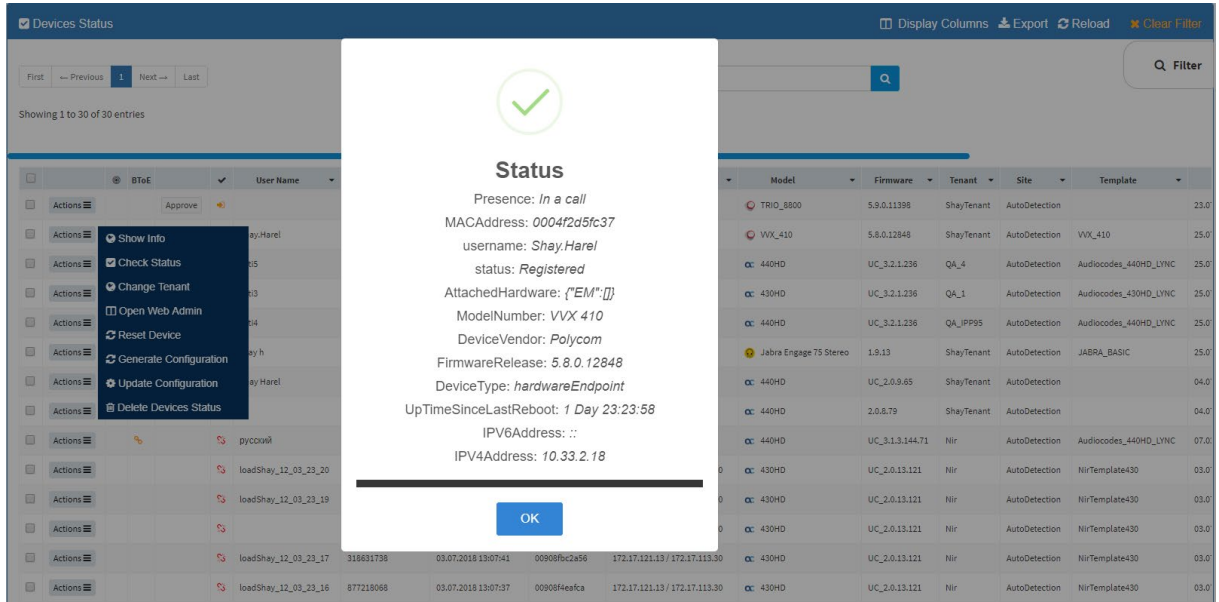

### <span id="page-16-1"></span>**2.4.2 Showing Information about a Polycom Device**

Network administrators can show information about a Polycom Trio | Polycom VVX device from the **Actions** button in the Devices Status page, adjacent to the device.

<span id="page-16-3"></span>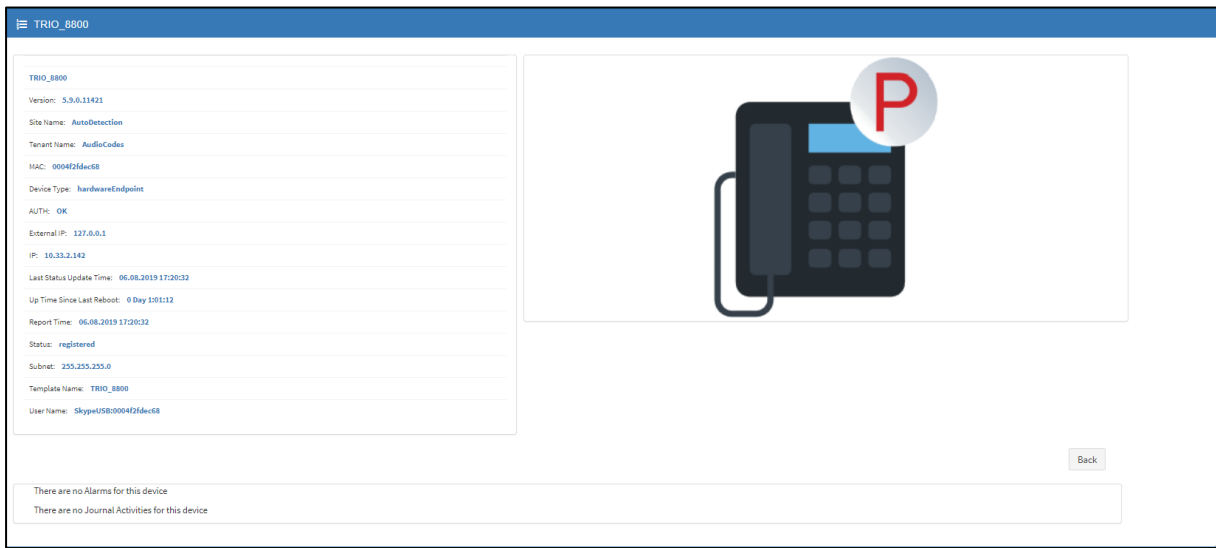

**Figure 2-13: Show Info about Polycom VVX**

### <span id="page-17-0"></span>**2.4.3 Changing Tenant**

Network administrators can change the tenant to which a Polycom Trio | Polycom VVX device is assigned, from the **Actions** button in the Devices Status page, adjacent to the device.

<span id="page-17-2"></span>

| □ Display Columns & Export C Reload<br><b>Z</b> Devices Status |                                                                                        |                |         |              |                  |                          |                                                   |                         |                   |                                   |                                      | <b>*</b> Clear Filter |                                  |                                     |          |
|----------------------------------------------------------------|----------------------------------------------------------------------------------------|----------------|---------|--------------|------------------|--------------------------|---------------------------------------------------|-------------------------|-------------------|-----------------------------------|--------------------------------------|-----------------------|----------------------------------|-------------------------------------|----------|
|                                                                | First $\leftarrow$ Previous 1 Next $\rightarrow$ Last<br>Showing 1 to 30 of 30 entries |                |         |              |                  |                          |                                                   |                         |                   |                                   | $\mathbf{Q}$                         |                       |                                  |                                     | Q Filter |
| $\Box$                                                         |                                                                                        | <b>BToE</b>    |         | $\checkmark$ | <b>User Name</b> | $\overline{\phantom{a}}$ | Phone Number =   Last Update Status Mac Address = |                         | <b>IP Address</b> | Model<br>$\overline{\phantom{a}}$ | Firmware<br>$\overline{\phantom{a}}$ | Tenant =              | Site<br>$\overline{\phantom{a}}$ | Template                            |          |
| 回                                                              | Actions                                                                                |                | Approve | $\bullet$    |                  |                          |                                                   |                         |                   | C TRIO_8800                       | 5.9.0.11398                          |                       | ShayTenant AutoDetection         |                                     | 23.0     |
| 回                                                              | $\text{Actions} \equiv$                                                                |                |         |              | G Shay.Harel     |                          | <b>Change Tenant</b>                              |                         |                   | O WX 410                          | 5.8.0.12848                          |                       | ShayTenant AutoDetection VVX 410 |                                     | 25.0     |
| 回                                                              | $Actions \equiv$                                                                       | 9 <sub>h</sub> |         |              | <b>B</b> Esti5   |                          |                                                   | Please select a tenant: |                   | $\alpha$ : 440HD                  | UC_3.2.1.236                         | QA_4                  |                                  | AutoDetection Audiocodes_440HD_LYNC | 25.0     |
| 回                                                              | $Actions \equiv$                                                                       | 9 <sub>0</sub> |         |              | <b>B</b> Esti3   |                          | France                                            |                         |                   | $\alpha$ : 430HD                  | UC_3.2.1.236                         | $QA_1$                | AutoDetection                    | Audiocodes 430HD LYNC               | 25.0     |
| 园                                                              | $Actions \equiv$                                                                       | $\%$           |         |              | <b>B</b> Esti4   |                          |                                                   |                         |                   | $\alpha$ : 440HD                  | UC_3.2.1.236                         | QA_IPP95              | AutoDetection                    | Audiocodes_440HD_LYNC               | 25.0     |
| 3                                                              | $Actions \equiv$                                                                       |                |         |              | S shay h         |                          | <b>Change</b>                                     | Cancel                  |                   | <b>O</b> Jabra Engage 75 Stereo   | 1.9.13                               |                       | ShayTenant AutoDetection         | JABRA BASIC                         | 25.0     |
| α.                                                             | $Actions \equiv$                                                                       |                | Approve |              | Si Shay Harel    |                          |                                                   |                         |                   | $\alpha$ : 440HD                  | UC_2.0.9.65                          |                       | ShayTenant AutoDetection         |                                     | 04.0     |
| 0                                                              | $Actions \equiv$                                                                       |                | Approve | $\mathbb{S}$ |                  |                          | 04.07.2019 14:33:35                               | 00908f6000b0            | 172.17.137.220    | $\alpha$ : 440HD                  | 2.0.8.79                             |                       | ShayTenant AutoDetection         |                                     | 04.0     |
| 回                                                              | $Actions \equiv$                                                                       |                |         |              | <b>S</b> русский | +4889                    | 03.03.2019 16:08:27                               | 00908f60a1e5            | 10.21.2.151       | $\alpha$ 440HD                    | UC_3.1.3.144.71 Nir                  |                       | AutoDetection                    | Audiocodes_440HD_LYNC               | 07.0     |

**Figure 2-14: Change Polycom VVX Tenant**

### <span id="page-17-1"></span>**2.4.4 Opening the Polycom Web Configuration Utility**

Network administrators can open the Polycom Trio | Polycom VVX device's Web Configuration Utility, from the **Actions** button in the Devices Status page, adjacent to the device.

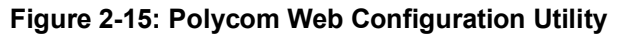

<span id="page-17-3"></span>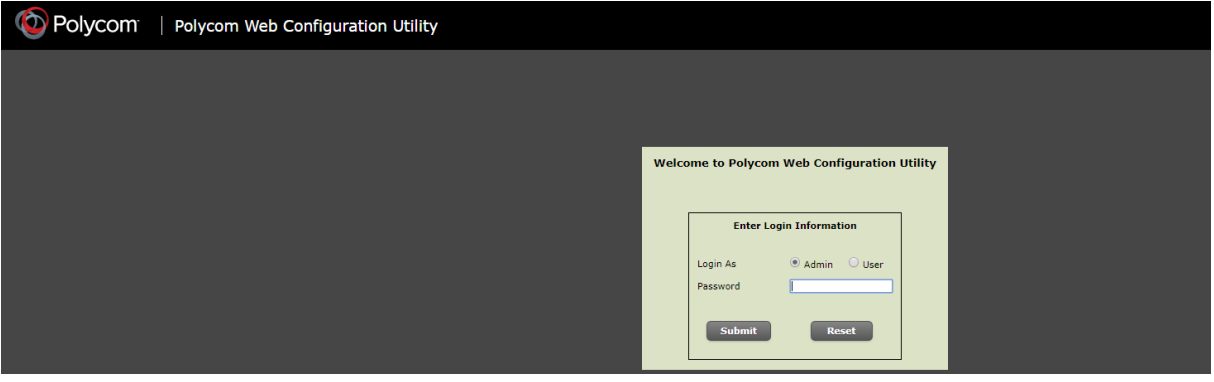

See *Polycom's documentation* for more information about the Web Configuration Utility.

### <span id="page-18-0"></span>**2.4.5 Resetting a Polycom Device**

Network administrators can reset the Polycom Trio | Polycom VVX device from the **Actions** button in the Devices Status page, adjacent to the device.

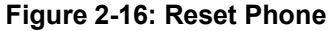

<span id="page-18-2"></span>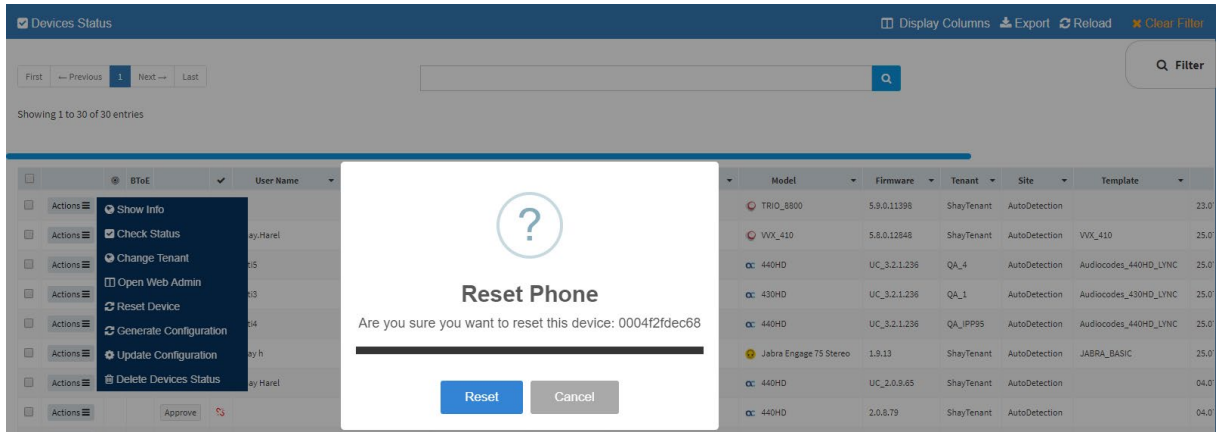

### <span id="page-18-1"></span>**2.4.6 Generating a Device Configuration**

Network administrators can generate a configuration of the Polycom Trio | Polycom VVX device from the **Actions** button in the Devices Status page, adjacent to the device.

<span id="page-18-3"></span>

| <b>Z</b> Devices Status       |                                                        |                                              |                                                          |                               |                   |                                   |              |                        | □ Display Columns & Export C Reload | <b>x</b> Clear Filter |      |
|-------------------------------|--------------------------------------------------------|----------------------------------------------|----------------------------------------------------------|-------------------------------|-------------------|-----------------------------------|--------------|------------------------|-------------------------------------|-----------------------|------|
|                               | First $\leftarrow$ Previous 10 Next $\rightarrow$ Last |                                              |                                                          | $\alpha$                      |                   |                                   |              |                        |                                     |                       |      |
| Showing 1 to 30 of 30 entries |                                                        |                                              |                                                          |                               |                   |                                   |              |                        |                                     |                       |      |
| $\overline{G}$                | ® BToE<br>$\checkmark$                                 | <b>User Name</b><br>$\overline{\phantom{a}}$ | Phone Number =   Last Update Status Mac Address =        |                               | <b>IP Address</b> | Model<br>$\overline{\phantom{a}}$ | Firmware     | Tenant<br>$\mathbf{r}$ | Site<br>$\overline{\phantom{a}}$    | Template              |      |
| $\square$                     | Actions B C Show Info                                  |                                              | <b>32 87 3818 14419-00-</b>                              | <b>AAAAAAAAACO</b>            | 10-22-0-120       | O TRIO_8800                       | 5.9.0.11398  |                        | ShavTenant AutoDetection            |                       | 23.0 |
| ▣                             | $Actions \equiv \Box$ Check Status                     | ay.Harel                                     | <b>Generate Device Configuration</b>                     |                               |                   | O WX_410                          | 5.8.0.12848  |                        | ShayTenant AutoDetection            | WX 410                | 25.0 |
| 日<br>$Actions \equiv$         | <b>O</b> Change Tenant                                 | tis                                          | Are you sure you want to generate the configuration file |                               |                   | $\alpha$ 440HD                    | UC_3.2.1.236 | QA 4                   | AutoDetection                       | Audiocodes_440HD_LYNC | 25.0 |
| 回<br>$Actions \equiv$         | □ Open Web Admin<br><b>C</b> Reset Device              | $+12$                                        |                                                          | for this device: 0004f2fdec68 |                   | $\alpha$ 430HD                    | UC 3.2.1.236 | QA_1                   | AutoDetection                       | Audiocodes 430HD LYNC | 25.0 |
| 同<br>$Actions \equiv$         | C Generate Configuration                               | <b>Tid</b>                                   |                                                          |                               |                   | $\alpha$ : 440HD                  | UC 3.2.1.236 | QA_IPP95               | AutoDetection                       | Audiocodes 440HD_LYNC | 25.0 |
| 日<br>$Actions \equiv$         | <b><math>\bigoplus</math></b> Update Configuration     | ay h                                         | Generate                                                 | Cancel                        |                   | <b>Q</b> Jabra Engage 75 Stereo   | 1.9.13       |                        | ShavTenant AutoDetection            | JABRA BASIC           | 25.0 |
| 同<br>$ActionS \equiv$         | <b>自 Delete Devices Status</b>                         | ay Harel                                     |                                                          |                               |                   | $\alpha$ : 440HD                  | UC 2.0.9.65  |                        | ShavTenant AutoDetection            |                       | 04.0 |

**Figure 2-17: Generate Device Configuration**

This action is the same for Polycom Trio | Polycom VVX devices as for AudioCodes' devices. Use the *Device Manager Administrator's Manual* as reference.

### <span id="page-19-0"></span>**2.4.7 Updating Device Configuration**

Network administrators can update the configuration of the Polycom Trio | Polycom VVX device from the **Actions** button in the Devices Status page, adjacent to the device.

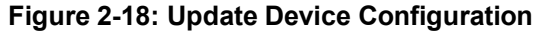

<span id="page-19-3"></span>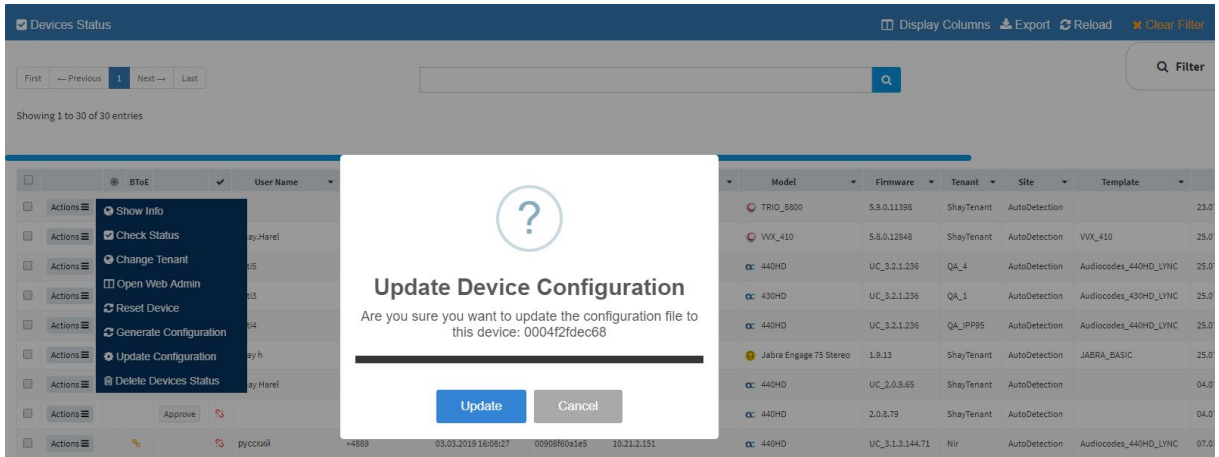

This action is the same for Polycom Trio | Polycom VVX devices as for AudioCodes' devices. Use the *Device Manager Administrator's Manual* as reference.

### <span id="page-19-1"></span>**2.4.8 Deleting Device Status**

Network administrators can delete the status of the Polycom Trio | Polycom VVX device from the **Actions** button in the Devices Status page, adjacent to the device.

<span id="page-19-4"></span>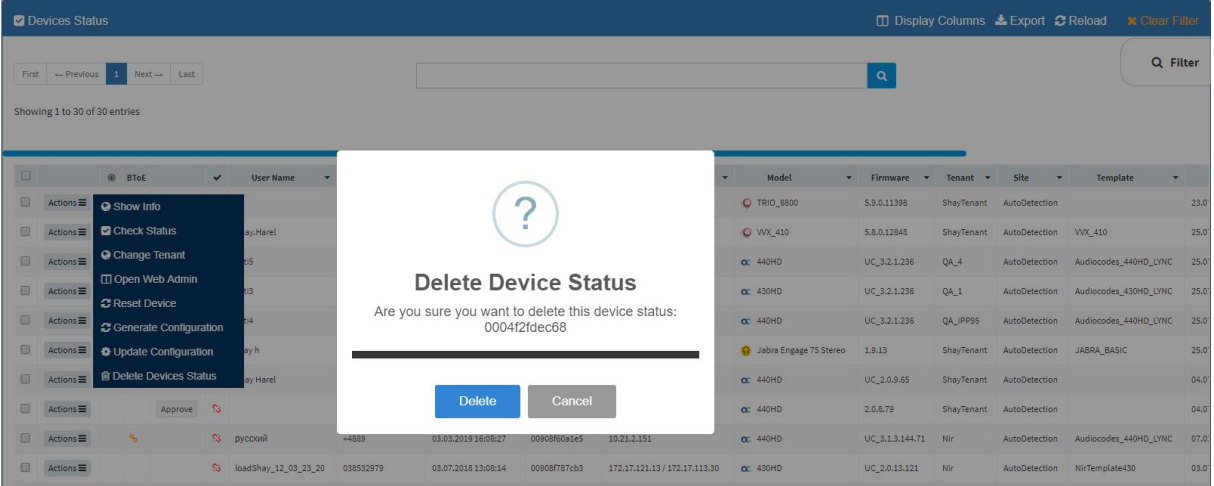

#### **Figure 2-19: Delete Device Status**

This action is the same for Polycom Trio | Polycom VVX devices as for AudioCodes' devices. Use the *Device Manager Administrator's Manual* as reference.

# <span id="page-19-2"></span>**2.5 Managing Templates**

The templates and placeholders behave exactly the same as AudioCodes devices with the syntax of the Polycom Trio | Polycom VVX device. See the *Device Manager Administrator's Manual* for more information.

If you need to make a change to the template, best practice is to read the *Polycom documentation* before making the change.

# <span id="page-20-0"></span>**3 Spectralink 8440**

Spectralink 8440 devices can be managed using the Device Manager Pro and Express.

# <span id="page-20-1"></span>**3.1 Requirements**

Make sure you have Manager Pro/Express Version 7.4.7 and later. You can download it from <http://www.audiocodes.com/ip-phone-manager>

# <span id="page-20-2"></span>**3.2 Installing the Device**

Configure the Spectralink 8440 device's "provisioning server" to be the Device Manager Pro/Express.

To do this:

- Use DHCP Options 66/67 -or-
- Perform a manual installation from the Spectralink 8440 web admin.

### <span id="page-20-3"></span>**3.2.1 Generating a Configuration File**

You need to generate a configuration file for the Spectralink 8440.

### **To generate a configuration file:**

<span id="page-20-4"></span>**1.** Open the Device Manager Pro/Express > **Phone Configuration** > **Template** > click **Spectralink 8440**.

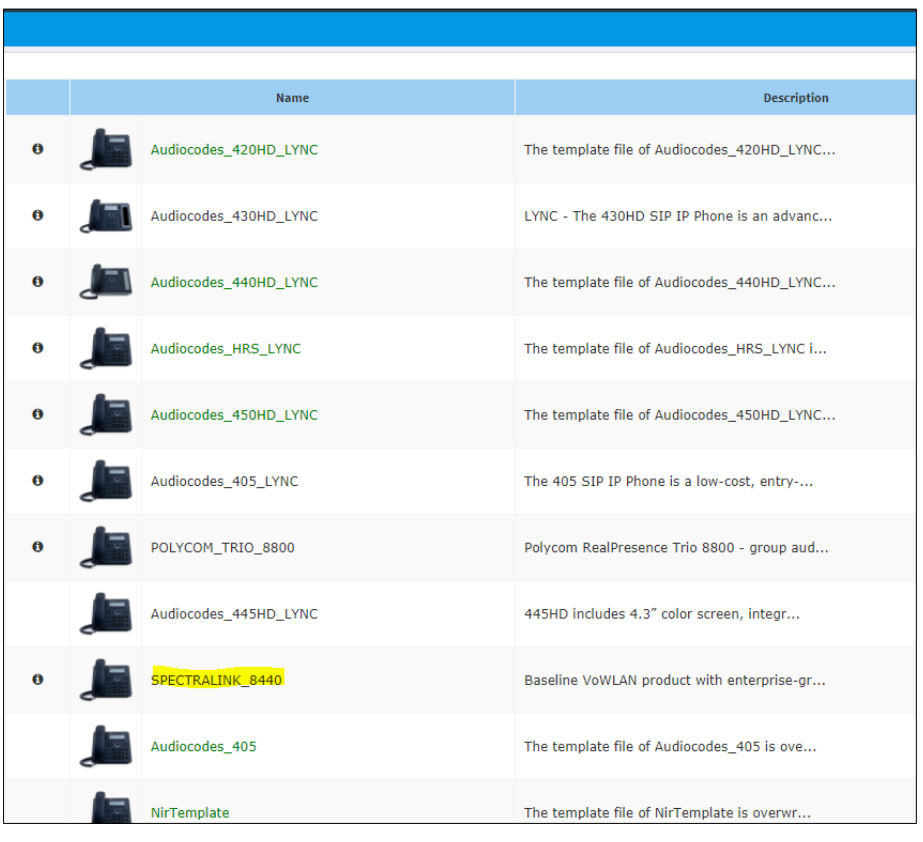

**Figure 3-1: Configuration Templates – Spectralink 8440**

**2.** Click **Generate Global Configuration Template**.

<span id="page-21-1"></span>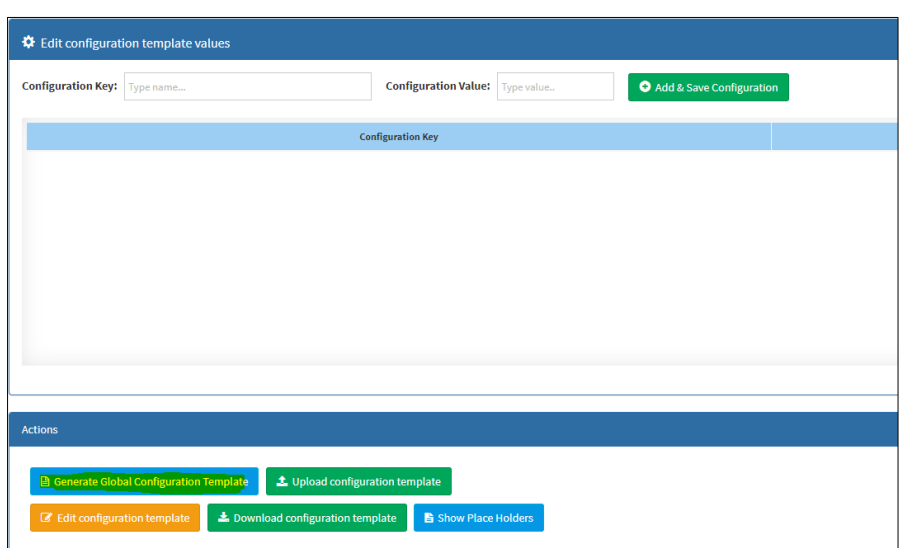

**Figure 3-2: Spectralink 8440 Configuration Template**

- You need to perform this action only *once* for *all* Spectralink 8440 devices.
- Continue with *Manual Configuration* in the device web admin.

### <span id="page-21-0"></span>**3.2.2 Configuring the Device Manually**

Manual configuration must be performed in the Spectralink 8440 web admin.

- **To perform manual configuration:**
- **1.** Open the Spectralink 8440 web admin and log in as Admin (Default Password: 456).

**Figure 3-3: Spectralink 8440 Web Admin**

<span id="page-21-2"></span>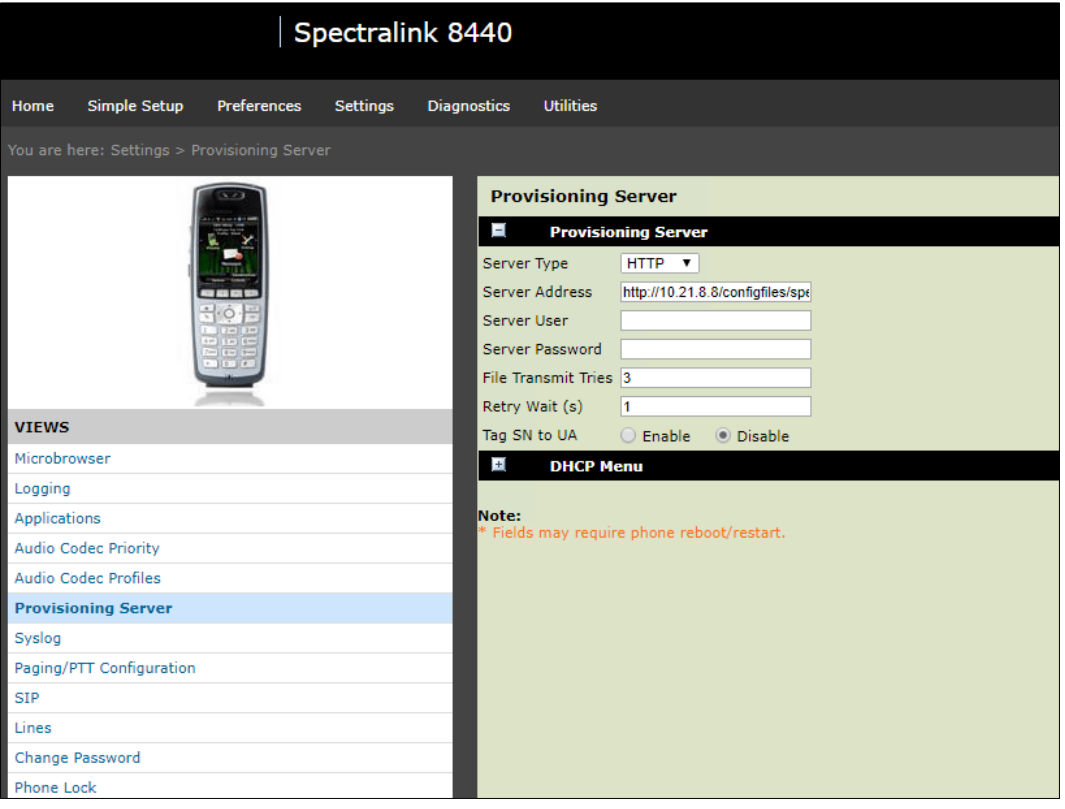

**2.** Go to **System** > **Provisioning Server** and then set:

- 'Server Type' to **HTTP**
- 'Server Address' to **http://<IPP\_MANAGER\_IP\_ADDRESS>/configfiles/spectralink/**
- 'Boot Server' to **Static**
- 'Boot Server Type' to **String**
- **3.** Make sure the Spectralink 8440 reboots; reboot the device manually if it does not.

# <span id="page-22-0"></span>**3.3 Monitoring Devices**

In the Devices Status page of the Device Manager Pro/Express, view the status line with the Spectralink icon adjacent to the MAC address.

#### **Figure 3-4: Status Line - Spectralink Icon Adjacent to MAC Address**

<span id="page-22-2"></span>Liast Undate:

# <span id="page-22-3"></span><span id="page-22-1"></span>**3.4 Performing Actions on the Device**

Here're the actions you can perform on the Spectralink 8440 device:

**Figure 3-5: Actions on the Spectralink 8440**

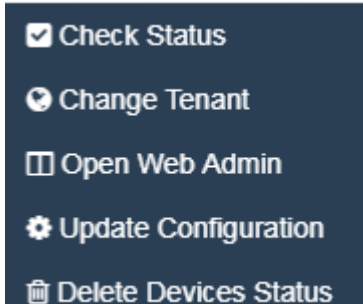

In the actions menu shown in the figure above, select the **Check Status** option (for example):

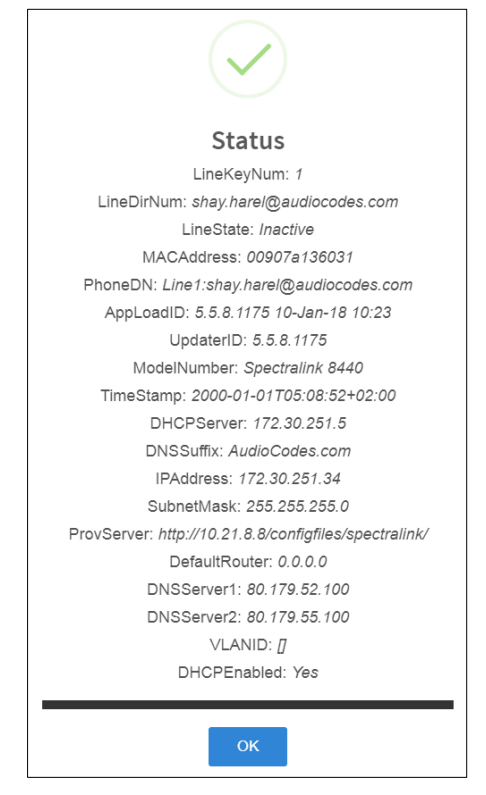

# <span id="page-23-0"></span>**3.5 Restarting the Device Remotely**

The Spectralink 8440 does not support a restart action, as can be seen from [Figure 3-5.](#page-22-3) The administrator can restart the device *remotely*, however, by changing the template generating the configuration file and then clicking **Update Configuration**.

# <span id="page-23-1"></span>**3.6 Managing Templates**

The templates and placeholders behave exactly the same as AudioCodes devices with the syntax of the Spectralink 8440. See the *Device Manager Administrator's Manual* for more information.

If you need to make a change to the template, it's advisable to read the *Spectralink documentation* before making the change.

# <span id="page-24-0"></span>**4 Jabra Products**

Jabra products can be integrated into AudioCodes' Device Manager Version 7.6.1000 after the network administrator installs the Jabra Integration Service on the user's PC.

# <span id="page-24-1"></span>**4.1 Integrating Jabra Products into the Device Manager**

The Jabra Integration Service uses inter-process communication (IPC) based on shared memory to pass status and messages between Jabra products and the Device Manager.

#### **To integrate a Jabra product into the Device Manager:**

**1.** Install the Jabra Integration Service on the user's PC by running Jabra's msi install file.

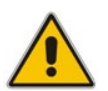

**Note:** Obtain the latest version of the Jabra Integration Service from Jabra's website: [http://integrationservice.jabra.com/monitoring-partners/audiocodes/latestversion.zip.](https://eur01.safelinks.protection.outlook.com/?url=http%3A%2F%2Fintegrationservice.jabra.com%2Fmonitoring-partners%2Faudiocodes%2Flatestversion.zip&data=02%7C01%7COren.Peleg%40audiocodes.com%7C4b6780f87e4a4a0540bc08d6bf463f14%7C1911c65c893b42f983fa66c1b86fdf85%7C1%7C0%7C636906705768059437&sdata=0mml4zGUCgV%2BVNhkAjKEy660vTHU6JjCgc7A1UJGKe4%3D&reserved=0)

- **2.** Configure in the 'JabraIntegrationServiceX64Setup.msi' Jabra Integration Service install file:
	- the OVOC's IP address for the service to point to, as shown in **bold** below:

msiexec.exe /i JabraIntegrationServiceX64Setup.msi /l\*v msi.log BACKENDTYPE="**Ovoc**" ANALYTICSENDPOINT="" DEVICEMANAGEMENTENDPOINT="**http://OVOC\_IP**/" CHECKFORUPDATESINTERVALMINUTES="10"

• how often the Jabra product must send a keep-alive, as shown in **bold** below: msiexec.exe /i JabraIntegrationServiceX64Setup.msi /l\*v msi.log BACKENDTYPE="Ovoc" ANALYTICSENDPOINT="" DEVICEMANAGEMENTENDPOINT="http://OVOC\_IP/" **CHECKFORUPDATESINTERVALMINUTES="10"**

#### **Note:**

- The above relates to *Device Manager Pro*. For *Device Manager Express*, use: DEVICEMANAGEMENTENDPOINT="**http://OVOC\_IP/ipprest/lync\_auto\_prov.php**"
- Communication is only in a Jabra  $\rightarrow$  OVOC direction, not vice-versa, unlike other devices.

#### **To update device configuration:**

**1.** In the Devices Configuration Templates page (**Setup** > **Devices Configuration** > **Templates**), select the JABRA\_BASIC template and then click the **Edit** button; edit the template parameters according to your requirements.

#### **Figure 4-1: Templates – JABRA\_BASIC**

<span id="page-24-2"></span>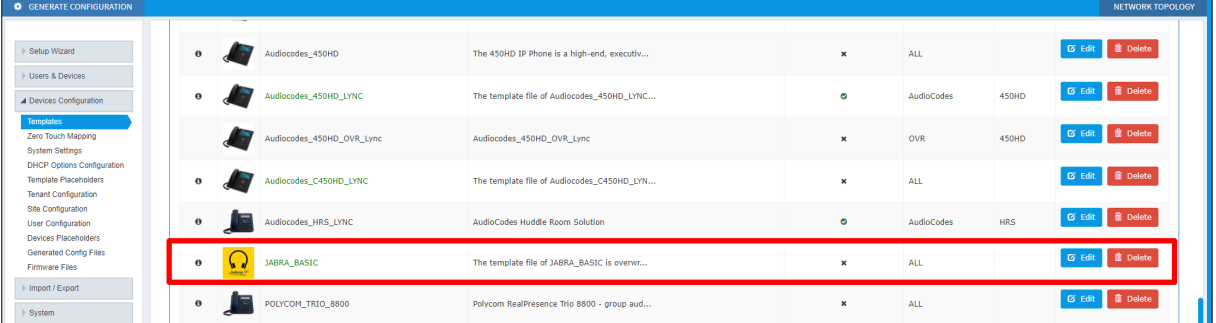

**2.** You can update device configuration *per tenant* or *per site*. The changes you make will then impact the templates of all devices under the tenant or site they're located.

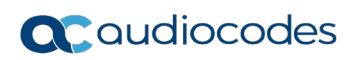

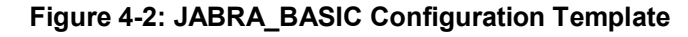

<span id="page-25-0"></span>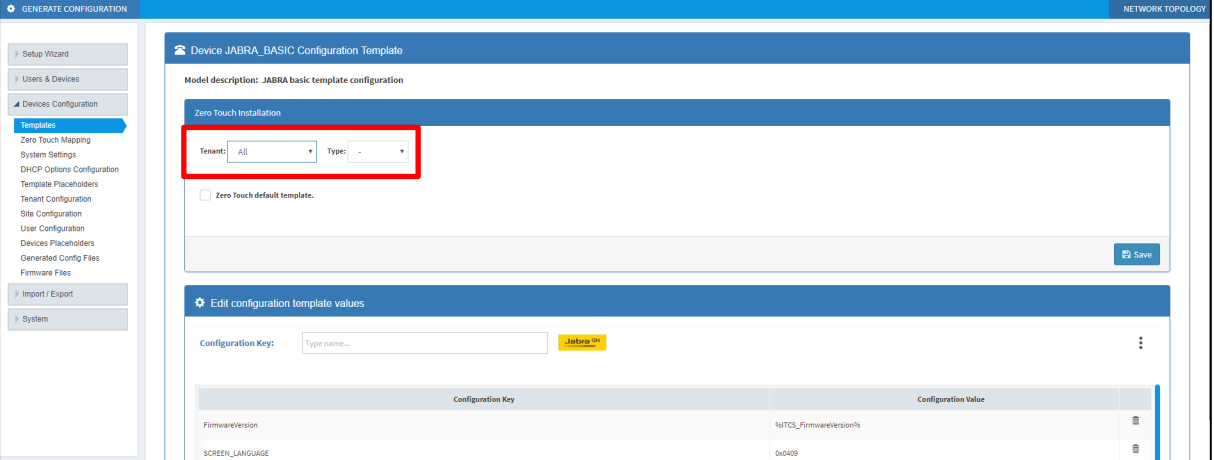

**3.** In the Devices Status page (**Monitor** > **Dashboard** > **Devices Status**), generate a configuration file. Select a single Jabra device or multiple Jabra devices. If you select a single Jabra device, click the **Actions** link; if you select multiple Jabra devices, click the **Select Rows Actions** link. From the menu that pops up, choose the **Generate Configuration** option.

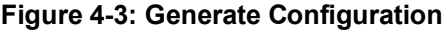

<span id="page-25-1"></span>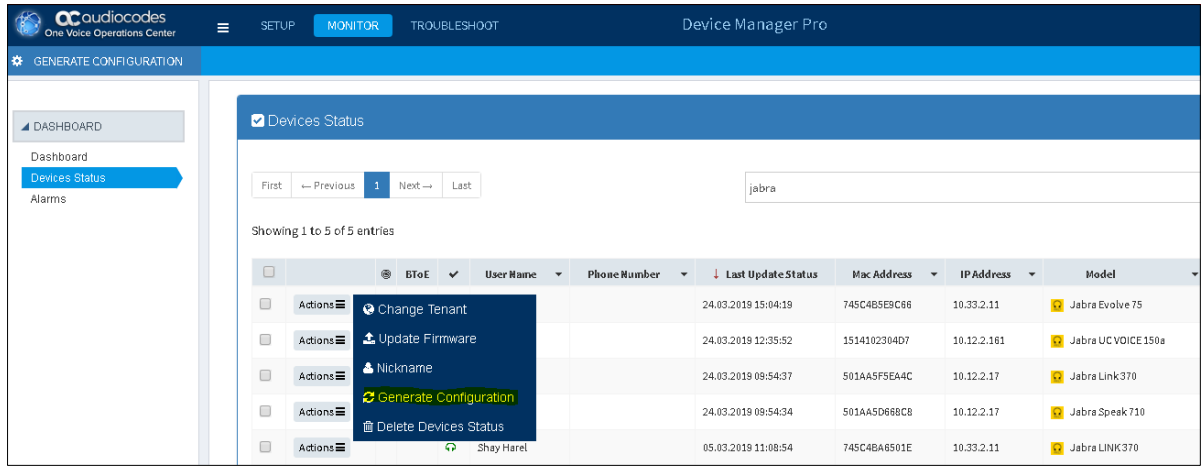

- **4.** Wait for the next Jabra keep-alive for the new configuration to take effect.
- **To update the Jabra firmware:**
- **1.** Download the firmware from Jabra's support website to the user's PC.
- **2.** Upload the firmware to the OVOC server.
- **3.** In the Devices Status page, update the firmware file for the Jabra devices.
- **4.** Wait for the next Jabra keep-alive for the new firmware to take effect.

# <span id="page-26-0"></span>**4.2 Monitoring Jabra Products in the Device Manager**

Network administrators can monitor Jabra products using AudioCodes' Device Manager Version 7.6.1000.

In the Devices Status page (**Monitor** > **Devices Status**), view the 'Model' column to determine Jabra products. Jabra icons and product names indicate Jabra products in the column. When you point your cursor at an icon, a visual tooltip pops up displaying the Jabra product. The figure below shows all three indications.

**Figure 4-4: Devices Status Page: Jabra Icons, Product Names, Visual Tooltip**

<span id="page-26-1"></span>

|                      | <b>Z</b> Devices Status                                 |                           |                         |                           |                          |                                |               |              |                          |                               |              |                               | <b>□ Display Columns &amp; Export C Reload</b> |                         | <b>x</b> Clear Filter |
|----------------------|---------------------------------------------------------|---------------------------|-------------------------|---------------------------|--------------------------|--------------------------------|---------------|--------------|--------------------------|-------------------------------|--------------|-------------------------------|------------------------------------------------|-------------------------|-----------------------|
| First                | $\leftarrow$ Previous<br>Showing 1 to 50 of 591 entries | $\mathbf{1}$              | $Next \rightarrow$ Last |                           |                          |                                |               |              |                          |                               | $\mathbf{Q}$ |                               |                                                |                         | Q Filter              |
| $\Box$               |                                                         | ® BToE                    | $\checkmark$            | <b>User Name</b>          | <b>Phone Number</b><br>٠ | <b>Last Update Status</b><br>۰ | Mac Address v | IP Address v | Model                    | Firmware<br>٠                 | ٠            | <b>Tenant</b><br>$\mathbf{v}$ | Site<br>$\mathbf{v}$                           | <b>Template</b>         | ۰                     |
| $\Box$               | $Actions \equiv$                                        | $\mathcal{P}$             |                         | <b>CB</b> Oleg Friedman   | +97239764462             | 05.03.2019 12:44:50            | 00908f61fdff  | 10.16.2.8    | <b>450HD</b>             | UC 3.2.0.561.dev.344          |              | AudioCodes                    | AutoDetection                                  | Audiocodes_450HD_LYNC   | 05.0                  |
| $\qquad \qquad \Box$ | $Actions \equiv$                                        | $\mathbf{Q}_{\mathbf{p}}$ |                         | <b>C</b> Oleg Friedman    | +97239764462             | 05.03.2019 12:35:27            | 00908f99612b  | 10.16.2.182  | 445HD                    | UC 3.2.0.561.dev.344          |              | AudioCodes                    | AutoDetection                                  | tenant_Audiocodes_445HD | 05.0                  |
| $\Box$               | $Actions \equiv$                                        |                           |                         | C Shay Harel              |                          | 05.03.2019 12:19:29            | 745C4B5E9C66  | 10.33.2.11   | <b>Q</b> Jabra Evolve 75 | 2.0.0                         |              | Devices_Agents                | AutoDetection                                  | <b>JABRA BASIC</b>      | 05.0                  |
| $\Box$               | $Actions \equiv$                                        |                           |                         | C Yariv Milber            |                          | 05.03.2019 12:14:51            | 0023781CE158  | 10.12.2.161  | O Jabra SPEAK 410        |                               |              | AudioCodes                    | AutoDetection                                  | <b>JABRA BASIC</b>      | 05.0                  |
| $\qquad \qquad \Box$ | $Actions \equiv$                                        |                           |                         | <sup>O</sup> Yariv Milber |                          | 05.03.2019 12:14:45            | 1514102304D7  | 10.12.2.161  | <b>Q</b> Jabra UCVO      | 1,20.0                        |              | AudioCodes                    | AutoDetection                                  | <b>JABRA BASIC</b>      | 05.0                  |
| $\Box$               | $Actions \equiv$                                        | $\mathbf{q}_n$            |                         | <b>B</b> Nachum Frid      | +97239764037             | 05.03.2019 12:13:23            | 00908f55f9dd  | 10.38.2.2    | 440HD                    | $uc$ $\blacksquare$<br>4.88 1 |              | OVR                           | AutoDetection                                  | tenant_Audiocodes_440HD | 05.0                  |
| $\Box$               | $Actions \equiv$                                        | $\mathbf{e}_b$            | $\circ$                 |                           |                          | 05.03.2019 11:23:59            | 00908f862db4  | 10.22.13.178 | 440HD                    | 3.0.4.1264                    |              | AudioCodes                    | AutoDetection                                  | tenant_Audiocodes_440HD | 05.0                  |
| $\qquad \qquad \Box$ | $Actions \equiv$                                        | $\mathbf{a}_b$            |                         | Alan Roberts              | +97239764263             | 05.03.2019 11:22:39            | 00908f9af77d  | 10.22.13.74  | C450HD                   | LIC_3.2.0.661                 |              | AudioCodes                    | AutoDetection                                  | Audiocodes C450HD LYNC  | 05.0                  |
| $\Box$               | $Actions \equiv$                                        |                           |                         | <b>Q</b> Shay Harel       |                          | 05.03.2019 11:08:58            | 00000FFC79E7  | 10.33.2.11   | O Jabra Engage 50        | $-21.0$                       |              | Devices Agents                | AutoDetection                                  | <b>JABRA BASIC</b>      | 05.0                  |
| c                    | $Actions \equiv$                                        |                           |                         | C Shay Harel              |                          | 05.03.2019 11:08:54            | 745C4BA6501E  | 10.33.2.11   | O Jabra Link 370         | 1.18.0                        |              | Devices_Agents                | AutoDetection                                  | <b>JABRA_BASIC</b>      | 05.0                  |

In the Templates page (**Setup** > **Devices Configuration** > **Templates**), view the template JABRA\_BASIC used by all Jabra products. The Jabra icon and name indicate the template. The figure below shows the JABRA\_BASIC template.

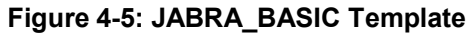

<span id="page-26-2"></span>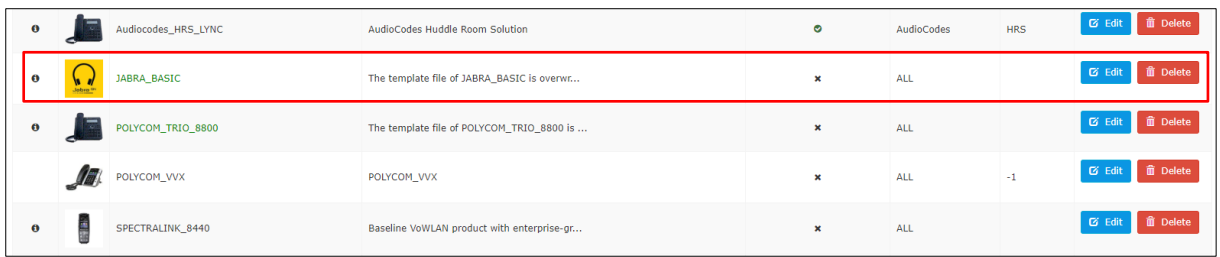

# <span id="page-27-0"></span>**4.3 Downloading Jabra Firmware with Device Manager**

Network administrators can download Jabra products' firmware using AudioCodes' Device Manager Version 7.6.1000. After downloading the Jabra firmware that you need to your PC, you can upload it to the OVOC Software Manager.

#### **To download Jabra firmware:**

**1.** Open the Generate Configuration page of the Device Manager (**Setup** > **Devices Configuration** > **Firmware Files**).

<span id="page-27-1"></span>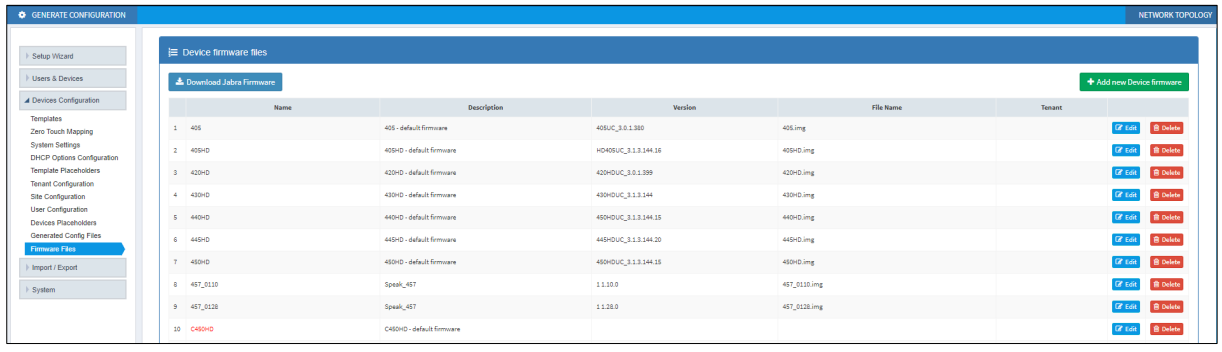

#### **Figure 4-6: Generate Configuration Page**

**2.** Click the **Download Jabra Firmware** button.

#### **Figure 4-7: Download Jabra Firmware Page**

<span id="page-27-2"></span>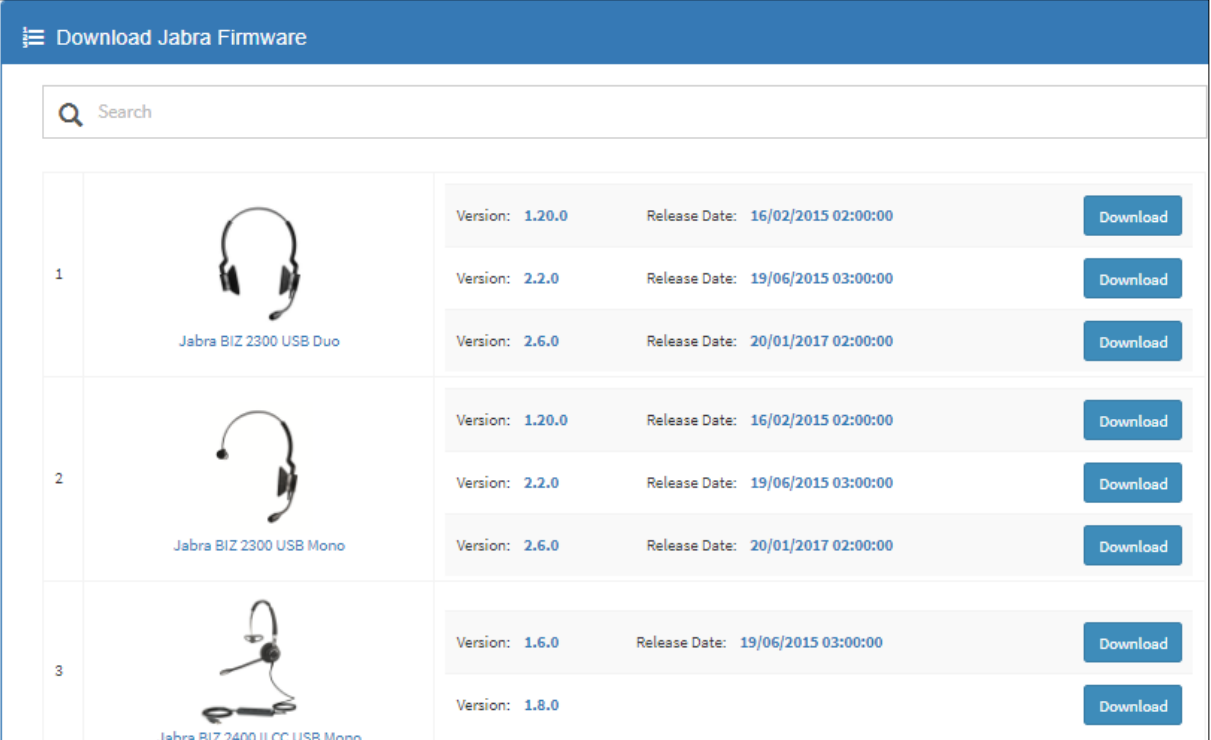

#### **3.** Click the **Download** button next to the firmware you need.

# <span id="page-28-0"></span>**4.4 Uploading Jabra Firmware to OVOC's Software Manager**

After downloading the Jabra firmware that you need to your PC, as shown in the previous section, you can upload it to the OVOC Software Manager. See the *OVOC User's Manual* for detailed information.

#### **International Headquarters AudioCodes Inc.**

1 Hayarden Street, 200 Cottontail Lane, Lod 7019900, Israel Tel: +1-732-469-0880 Tel: +972-3-976-4000 Fax: +1-732-469-2298 Fax: +972-3-976-4040

Airport City **Suite A101E**, Somerset 08873

**Contact us:** <https://www.audiocodes.com/corporate/offices-worldwide> **Website:** [www.audiocodes.com](http://www.audiocodes.com/)

©2019 AudioCodes Ltd. All rights reserved. AudioCodes, AC, HD VoIP, HD VoIP Sounds Better, IPmedia, Mediant, MediaPack, What's Inside Matters, OSN, SmartTAP, User Management Pack, VMAS, VoIPerfect, VoIPerfectHD, Your Gateway To VoIP, 3GX, VocaNom, AudioCodes One Voice, AudioCodes Meeting Insights, AudioCodes Room Experience and CloudBond are trademarks or registered trademarks of AudioCodes Limited. All other products or trademarks are property of their respective owners. Product specifications are subject to change without notice.

Document #: LTRT-91135

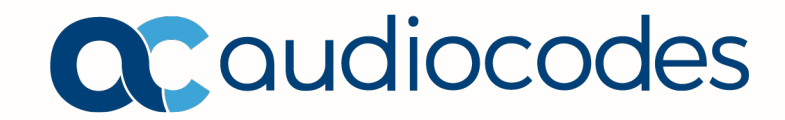